# 

Upon receiving your CE5000B unit, it is strongly recommended that you first charge the batteries prior to use. These following messages are likely to appear due to the length of time the unit was stored. When the battery reaches the low level, the battery status indicator will flash red. The Main Battery field will be highlighted as "Low" under the Battery or Status Tab. It will remain highlighted as long as the battery level is between 6% and 16%.

## BATTERY WARNINGS

#### Main Batteries Very Low

Following several hours of use or storage, the main battery will become very low and this **warning** will appear when there is still some power remaining.

At 5% the battery status indicator continues to flash and a window will display to indicate to the user that the battery is at a critical level and must be re-charged. This warning shall be displayed approximately every 4 minutes for as long as the battery is below 5 %.

#### It is strongly recommended that the batteries be re-charged immediately to avoid loss of data.

**Note:** The level at which this warning is to appear can be configured according to preference. Refer to "**Battery Power Management**" for further instructions.

#### Main Battery Expired

This warning will appear when the power is too low. Turn the unit off immediately and recharge the batteries.

## 🔥 WARNING

Data may be lost if the unit is not re-charged immediately.

#### Backup Battery Low

The backup battery will save programs and files in the memory for days. The backup battery is used when replacing the main battery or when the main battery has expired. The backup battery will be recharged every time the main batteries are charged.

# Note: The life of the backup battery will depend on:

- The residual power of the main battery.
- The amount of memory installed in the unit.

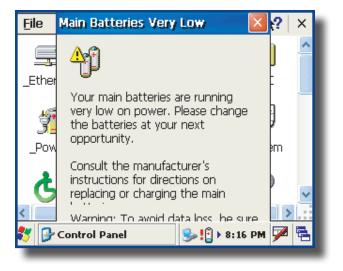

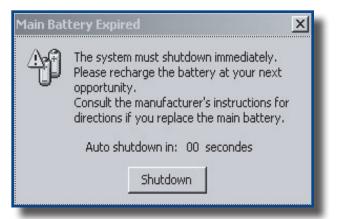

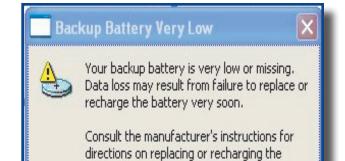

backup battery.

## CHARGING THE BATTERY

**Note:** To preserve battery integrity, recharging must only take place when the battery is at a temperature between  $+5^{\circ}C$  ( $41^{\circ}F$ ) to  $+45^{\circ}C$  ( $113^{\circ}F$ ). The battery status indicator glows yellow if the battery is too hot or too cold to be charged and the charging system is disabled.

# 🔥 WARNING

Never recharge the unit with the battery removed. The unit may reset and can potentially corrupt any unsaved data.

#### From the Modular Charger

 The installation requires the Modular Charger CSCE300-NA (North America - 110V / 120V AC Adapter) or the CSCE300-EU (Europe 220V) or the CSCE300-UK (United Kingdom 220 V).

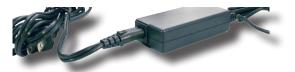

CSCE300-NA, CSCE300-EU, CECE300-UK

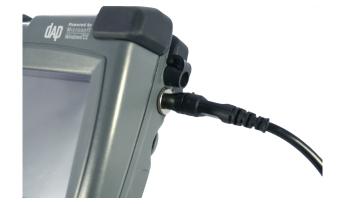

2. Insert connector to unit.

3. Connect the Modular Charger to the wall outlet.

**Note:** The CE5000B Battery Status indicator will turn red in the next 5 seconds indicating that charging is now in progress. The light will turn green when charging is complete. Charging may take up to 5 hours.

**Note:** If the unit was turned off, it should turn back on after a few seconds or after 2 to 3 minutes if the main battery charge has been very low for some time. Processing will resume exactly where it was interrupted once re-charging starts.

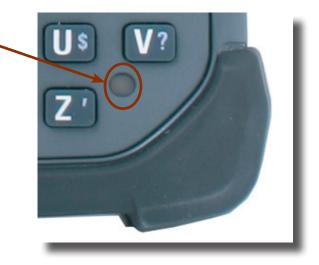

## CHARGING THE BATTERY (CONTINUED)

#### Communication Cradle

1. Cradles are available for office and vehicle use. The installation requires a Modular Charger available from DAP Technologies.

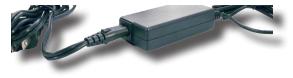

CSCE300-NA, CSCE300-EU, CECE300-UK

- 2. Before charging the CE5000B unit, you must first power up the Communication Cradle.
- 3. Insert the round connector of the Modular Charger into the round connector at the upper left corner of the cradle.
- 4. Connect the Modular Charger to the wall outlet.

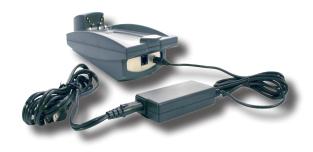

**Note:** The CE5000B Battery Status indicator will turn red in the next 5 seconds indicating that charging is now in progress. The light will turn green when charging is complete. Charging may take up to 5 hours.

**Note:** If the unit was turned off, it should turn back on after a few seconds or after 2 to 3 minutes if the main battery charge has been very low for some time. Processing will resume exactly where it was interrupted once re-charging starts.

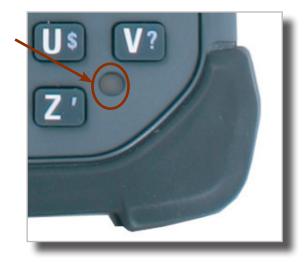

## CHARGING THE BATTERY (CONTINUED)

## External Battery Charger

- 1. You may also use the External Battery Charger to charge the battery. Remove the main battery from the CE5000B unit and insert it into the External Battery Charger. Refer to "Changing the Main Battery " section for further instructions.
- 2. Power up the charger using the appropriate AC/DC adapter. The charge indicator (LED) will be red indicating that the battery is charging. The LED will turn green after approximately 5 hours indicating a full charge.

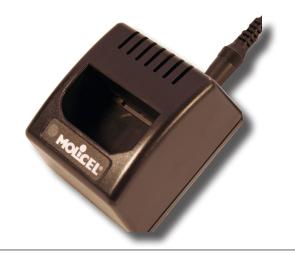

## 

If the charge indicator (LED) flashes, a problem has occurred during the charging or the battery temperature has exceeded its safe charging range of  $+5^{\circ}$ C ( $41^{\circ}$ F) to  $+45^{\circ}$ C ( $113^{\circ}$ F). Remove the battery from the charger, disconnect the charger for 5 to 10 seconds to remove the error status and try charging again. (If the problem persists, contact a Customer Service Representative nearest you).

#### **Battery Status Indicator**

| Color           | Definition                                                                                                    |
|-----------------|----------------------------------------------------------------------------------------------------|
| Red             | Charger is connected and charging.                                                                                                    |
| Green           | Battery is fully charged.                                                                                                    |
| Blinking Red    | Warning, low battery.                                                                                                    |
| Yellow          | Charger detected, but the<br>battery charger temperature<br>is too high or too low to re-<br>charge. Charge will start when<br>temperature is adequate. |
| Blinking Yellow | Charging disabled by the application program.                                                                                                    |
| No Light        | Power from the charger is not detected.                                                                                                    |

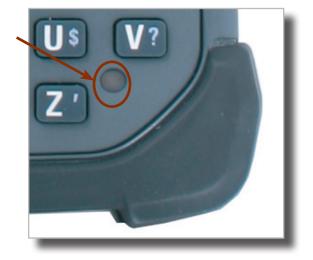

## TURNING THE UNIT ON & OFF

Once charging is complete, the unit will automatically turn itself off after approximately 9 minutes of inactivity.

Turn Unit On

1. To turn on the CE5000B Unit, press on the F1 key for about 2 to 3 seconds.

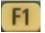

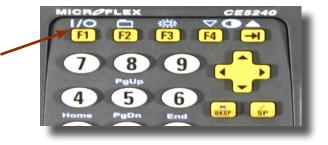

**Note:** Should the unit not turn on, the battery might be too low. Refer back to "**Charging the Battery**" Section for further instructions.

Turning the Unit Off Manually

To manually turn off the CE5000B Unit, press the blue key and the F1 key.

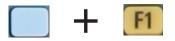

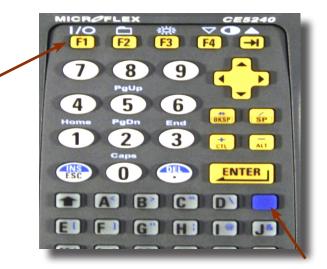

## TURNING THE UNIT ON & OFF (CONTINUED)

#### Automatic Shut-Off

If the Unit remains inactive for more than 9 minutes, it will turn off automatically in order to save battery. The unit will also save the exact status of your application program and data before shutting down. Simply restart the unit when ready to resume your task where you left off.

**Note:** When turned off with fully charged batteries, the unit can be stored up to several days without recharging. Refer to 'Storage and Maintenance' Section for further instructions.

#### TOUCH SCREEN

#### Touch Screen Calibration

The Touch Screen may need to be calibrated upon receiving a new unit or after being stored for a long period of time.

- 1. Hold your Stylus down until the Cross begins to move.
- 2. Touch the center of the Cross for a few seconds. Repeat operation as Cross moves to another location.

#### Note:

At any time, you can press Shift + F2 to display the Touch Screen Calibration Menu.

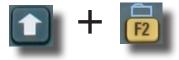

#### Using the Touch Screen

1. To use the touch screen, simply use the Stylus provided with the Unit.

## MARNING

Apply normal pressure when using the Touch Screen. Excessive pressure may permanently damage the screen and hinder performance.

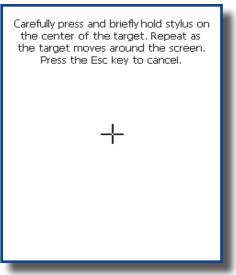

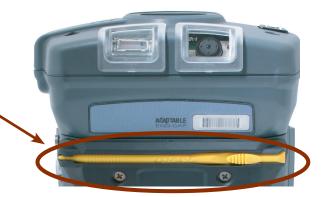

## TOUCH SCREEN (CONTINUED)

## Using the Touch Screen (Continued)

- 1. By using the Stylus provided, move files or folders by "dragging and dropping" into the folder of your choice.
- 2. To open a folder, double click with Stylus on the desired folder.
- 3. To run a program, double click with Stylus on the desired program.

4. To see more objects, use Stylus to slide scroll

bar up or down, or click on the up or down

arrows from the scroll bar.

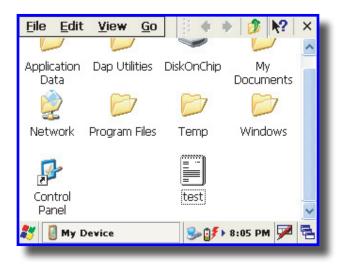

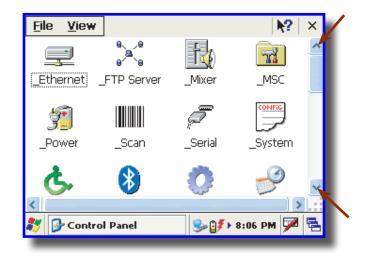

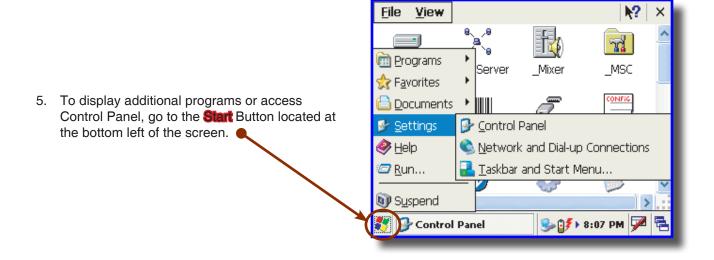

## USING THE KEYBOARD

#### Multi-Key Entry

You may need to press more than one Key to obtain a special character or a special function.

The 'SHIFT', CTL, ALT and BLUE Keys are keys that can precede a letter or a digit to modify its original value.

 Press the keys one after the other, releasing the previous key prior to pressing a subsequent key.

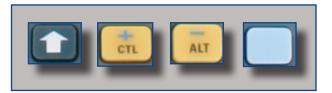

or

2. Press keys together using 2 or more fingers.

**Note**: The Color coding simplifies the use of the keyboard. The Blue Key must be pressed first to obtain a blue character on the screen.

#### **Digit & Letter Keys**

To generate a character either as an alpha (letter) or numeric (digit) value, press the key corresponding to the desired letter or digit.

Note: Letters are set by default at 'lower case".

#### Auto-Repeat

A character will repeat if a key is pressed for more than 1 second. It will stop once key has been released.

#### Upper Case

- 1. To generate an upper case letter, press the shift Key
- 2. To generate a series of upper case letters, press the Blue Key (also indicated by 'Caps' in blue). This will simulate the 'Caps Lock' function on a conventional computer keyboard.

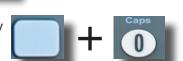

once followed by the letter.

# **Operation Guide**

# USING THE KEYBOARD (CONTINUED)

## Punctuation & Special Symbols

1. To enter punctuation marks or special typographic symbols, press the Blue Key the letter marked with the desired symbol in blue.

followed by

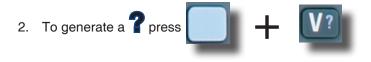

Function Keys (F1 to F4)

Function Keys are used to directly access specific functions to the application being used in unit. Some 'Function' Keys are already used by the Operating System. Refer to the Table below for the definition of the Function Keys.

| Function Key | Definition                                                                                                    |
|--------------|----------------------------------------------------------------------------------------------------|
| F1 to F4     | These functions can be used for direct access to your application program, please refer to your supervisor or the application specialist for further instructions |
| F1           | Pre-Programmed for communication<br>Refer to ActiveSync Communication Section for further Instructions                                                            |
| SHIFT+ F2    | Starts the Screen Calibration Menu                                                                                                    |
| SHIFT + F3   | Will display BlueTooth Manager                                                                                                    |
| Alt + Tab    | Will display Task Manager                                                                                                    |

**Note:** These pre-defined functions are available with the initial configuration of the CE5000B unit. These may be disabled or associated with other function keys from your application.

Advanced Users: Refer to "DAP Technologies Technical Support Web Site" for complete instructions about viewing or changing these Function Keys.

## ACTIVATING THE SCREEN & KEYBOARD BACKLIGHT

Every unit has been designed to work in low-light environments and have been equipped with a "Backlight" that can be activated at any time.

1. To activate the Backlight, press the Blue Key followed by the F3 Key.

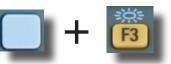

2. The two same functions will also turn off the **keyboard** backlight.

**Note:** The Backlight will normally turn itself off after approximately 45 seconds if unit is left inactive. The backlight option can also drain the batteries quicker. Use only when necessary.

## USING THE KEYBOARD (CONTINUED)

#### Virtual Keyboard

The virtual keyboard has been included to assist in the entry of data. By clicking the Keyboard icon at the bottom right of the Task Bar, the virtual keyboard will be displayed on the screen.

• Select "Hide Input Panel" to hide the Virtual Keyboard.

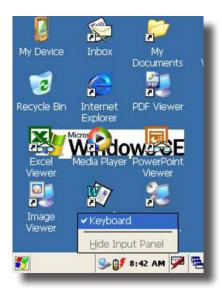

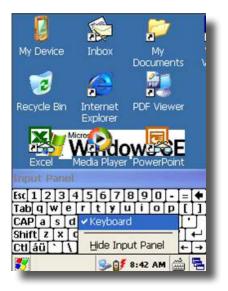

# USING THE KEYBOARD (CONTINUED)

## Virtual Keyboard (Continued)

1. Standard Keyboard

| Input Panel                   |
|-------------------------------|
| Esc 1 2 3 4 5 6 7 8 9 0 - = 🗲 |
| Tabqwertyuiop[]               |
| CAP_a_s_d_f_g_h_j_k_l_; ' _   |
| Shift z x c v b n m , . / +   |
| Ctl[áü]`[\] ↓[↑]←[→           |
| 🛃 🕹 10:46 AM 🎰 🖷              |
|                               |

2. Press **au** to toggle between the

standard and extended language Keyboard.

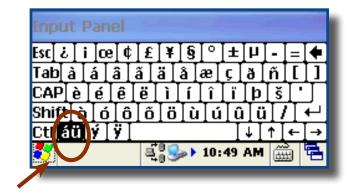

3. Press the **Shift** Key on the virtual Keyboard to access additional characters.

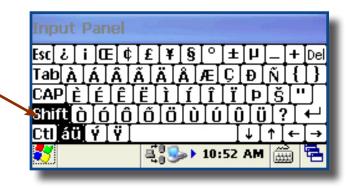

#### USING PC CARD

Note: It is not necessary to shut the unit off prior to inserting, removing or replacing a PC card.

# 🔥 WARNING

The Application may not allow the insertion of a PC Card while it is running. Refer to your Supervisor, the application provider or a DAP Technologies Representative for further instructions.

#### Inserting PC Cards

1. Using a Flathead Screwdriver loosen the two screws located on either side of the PC Card Door.

Note: The screws will remain inside the door.

- 2. Pull the door slowly and place to the side. The flexible strap will hold the door so it remains attached to the side casing.
- 3. To insert a PC Card, slide it gently into the socket. Once inserted completely, the PC Card will lock into place (you will hear a 'click') and the release button will pop up.
- 4. Replace the door to its original position and tighten screws.

## \Lambda WARNING

- Installing PC cards is **not** recommended when Adaptable Endcap is installed.
- Ensure to place PC Card as indicated on the right or you may damage the unit or PC Card.
- Insert PC Card in a clean and dry environment to ensure no dust particles or water enters the unit.
- Ensure PC Card is inserted properly prior to closing the door or you may damage the unit.

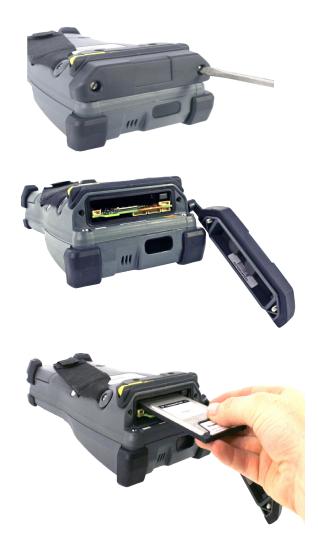

## USING PC CARDS (CONTINUED)

## Removing PC Cards

1. Using a Flathead Screwdriver, loosen the two screws located on either side of the PC Card Door.

Note: The screws will remain inside the door.

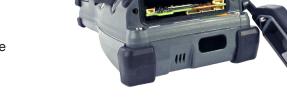

2. Pull the door slowly and place to the side. The flexible strap will hold the door so it remains attached to the side casing.

- 3. To remove the PC Card from the unit, press the '**release button**' located to the right of the PC Card opening.
- 4. Replace the door to its original position and tighten screws.

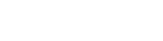

### SDIO CARDS

Note: It is not necessary to shut the unit off prior to inserting, removing or replacing a SDIO Cards.

# 🔥 WARNING

The Application may not allow the insertion of a PC Card while it is running. Refer to your Supervisor, the application provider or a DAP Technologies Representative for further instructions.

#### Inserting SDIO Cards

1. Using a Flathead Screwdriver, loosen the two screws located on either side of the adaptable endcap.

Note: The screws will remain inside the endcap.

- 2. Pull the door slowly and place to the side. The flexible strap will hold the door so it remains attached to the side casing.
- Remove plastic stopper using fingers and the Stylus. (Press in the center of the stopper with Stylus and gently pull upwards).

**Note: Do not** discard stopper, it must be placed on SDIO card once installed to secure it in place.

- 4. Insert SDIO Card and replace stopper.
- 5. Replace Endcap and tighten screws.

# MARNING

- Inserting SDIO cards is **not** recommended when Adaptable Endcap is installed.
- Ensure to place SDIO Card as indicated on the right or you may damage the unit or Card by inserting inappropriately.
- Insert SDIO Card in a clean and dry environment to ensure no dust particles or water enters the unit.
- Ensure SDIO Card is inserted properly prior to closing the door or you may damage the unit.

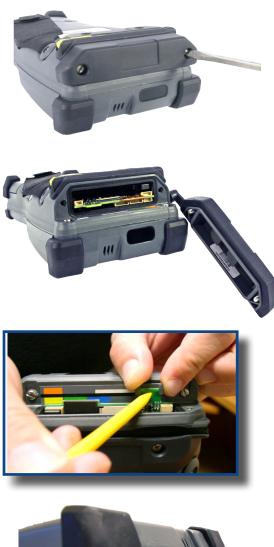

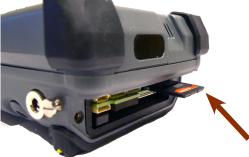

## SDIO CARDS (CONTINUED)

Note: It is not necessary to shut the unit off prior to inserting, removing or replacing SDIO Cards.

## MARNING

The Application may not allow the insertion of a SDIO Card while it is running. Refer to your Supervisor, the application provider or a DAP Technologies Representative for further instructions.

#### Removing SDIO Cards

1. Using a Flathead Screwdriver, loosen the two screws located on either side of the adaptable endcap.

**Note:** The screws will remain inside the Endcap.

2. Pull the door slowly and place to the side. The flexible strap will hold the door so it remains attached to the side casing.

- Remove plastic stopper using fingers and the Stylus. (Press in the center of the stopper with Stylus and gently pull upwards).
- 4. Slide SDIO Card upwards to remove.

**Note: Do not** discard stopper, it must be placed on SDIO card once installed to secure it in place, therefore slide stopper back into position for future use.

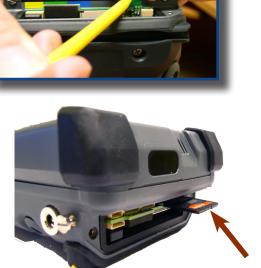

## USING THE CRADLE

**Note:** For instructions regarding the installation and configuration of all the different types of cradles available for your CE5000B unit, refer to the Technical Guide available on the DAP Technologies Technical Support Web site. Refer to 'Advanced User Information" for instructions on logging onto the Customer Service Web Site.

The Technical Guide will provide information on the following Cradles:

| Office Cradles  |                                                             |
|-----------------|-------------------------------------------------------------|
| Cradle Code     | Description                                                 |
| CBCE540BE       | Charge & Communication (Ethernet)                           |
|                 | * Only Compatible with CE5000B with Ethernet Option         |
| Vehicle Cradles |                                                             |
| Cradle Code     | Description                                                 |
| CBCE540BVC      | Charge only                                                 |
| CBCE540BV1      | Charge & Communication (Ethernet to Serial Port Converter)  |
|                 | * Only compatible with CE5320 & CE5240 with Ethernet Option |

Note: The Ethernet Cradle (CBCE540E) being the most popular, some basic information follows.

#### Using the Ethernet Cradle

- 1. To activate the Ethernet Cradle, you must first connect a CSCE300 charger to the cradle.
- 2. Connect the RJ-45 network cable to the cradle.

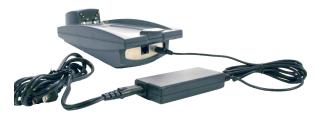

- 3. Slide the unit into the cradle.
- 4. Connect power cable to wall outlet.

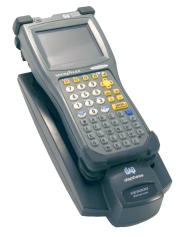

Recycle Bir

ल

27

27

3G Watch

Recycle Bir

3G Watche

Recycle Bin

<u>e</u>í

3G Wat

27

## USING THE CRADLE (CONTINUED)

## Using the Ethernet Cradle (Continued)

- 1. Ethernet Adapter is activated and linked to the Network. It is ready to be used by a User or Windows Application.
- 2. This blinking icon indicates that a connection is established with the network and data is being transferred.
- 3. The following icons indicate that the FTP Server is running. By default, server starts automatically when a network connection is established.

## TRANSFERRING FILES IN FTP MODE

The CE5000B unit includes an FTP Server access which makes transferring files easy and does not require the use of ActivSync.

- Insert the CE5000B unit into the Office Cradle. Note: Once unit is inserted this will automatically activate the FTP server. If the FTP server does not activate automatically, follow the steps below.
- 2. Click on:
  - a) Start
  - b) Program
  - c) DAP Utilities
  - d) FTP Server

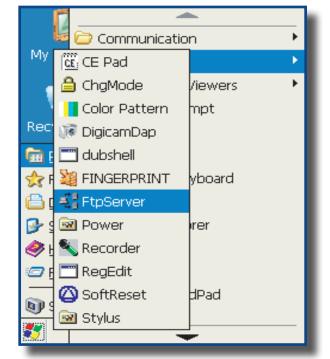

Μ٧

POP C

11:40 AM 🏴

My Documents

1:20 PM 🔛 🖷

PDF Viewer

My

710

🗈 11:40 AM 💯

Documents

PDF Viewer

PDF Viewer

cuments

De

Tr

De

De

Tr

liewer indow

Image <sup>poft</sup> Media Pla Viewer **Incow** 

Image <sup>wft</sup> Media Playe Viewer **incows** 

6

fi i

2

Messenger

4.89

Messenger

Messenger

Inbox

1

Inbox

Inhox

## TRANSFERRING FILES IN FTP MODE (CONTINUED)

3. Open Internet Explorer on your Desktop Computer then type:

FTP:// <your CE5000B IP address> i.e.: FTP://192.168.2.34

| DAP_ETH1 OK 🔀                                                                  | ftp://172.16.2.51/ - Microsoft Internet Explorer provided by DAP Technologies                                                                                                    |
|--------------------------------------------------------------------------------|----------------------------------------------------------------------------------------------------|
| IP Information IPv6 Information                                                | File Edit View Favorites Tools Help                                                                                                    |
| Internet Protocol (TCP/IP)<br>Address Type: DHCP<br>IP Address:                | Back         Image: Search         Image: Search |
| 172.16.2.51<br>Subnet Mask:<br>255.255.224.0<br>Default Gateway:<br>172.16.1.4 | Other Places       Internet Explorer         My Documents       Dap Utilities         My Network Places       Diskonchip                                                                                                    |
| Renew Details                                                                  |                                                                                                    |

4. The contents of your CE5000B unit will appear. Simply use the conventional '**Drag and Drop / Copy / Delete**' functions to manage its contents.

## WIRELESS & BLUETOOTH OPTIONS

#### **Using Wireless**

To set wireless options, click on:

- 1. Start
- 2. Settings
- 3. Control Panel
- 4. \_Wireless
- 5. Check to activate or un-check the options to deactivate these features.

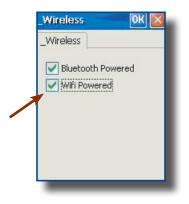

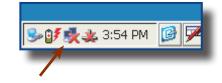

- 6. Double-click on the network applet in the Task Bar.
- 7. Select Wireless information tab.

8. Choose the desired network connection.

| CF8385PN1 OK                                                                                                    | × |  |
|----------------------------------------------------------------------------------------------------|---|--|
| IP Information IPv6 Information Wireless Informatio                                                                     | m |  |
| Select a network and press connect or right-click for<br>more options. To add a new network, double-click<br>'Add New'. |   |  |
| Madd New                                                                                                    |   |  |
| 🗼 CE3240 🔽                                                                                                    |   |  |
| Status: Connected to tsunami                                                                                            |   |  |
| Signal Strength: Excellent                                                                                              |   |  |
| Notify me when new wireless networks are available                                                                      |   |  |
| Connect Advanced View Log                                                                                               |   |  |
|                                                                                                    |   |  |

## WIRELESS & BLUETOOTH OPTIONS (CONTINUED)

#### Using Wireless (Continued)

9. To configure the network connection, double click on the desired access point.

10. Once network connection is established successfully, the network applet will display as active.

| Wireless Network                                                                                   | Properties 🛛 🔀                                           |  |
|----------------------------------------------------------------------------------------------------|----------------------------------------------------------|--|
| Network <u>n</u> ame (SS                                                                           | ID): <mark>tsunami</mark>                                |  |
|                                                                                                    | ter-to-computer (ad hoc) network;<br>points are not used |  |
| Wireless netwo                                                                                     | rk key (WEP)                                             |  |
| This network rec                                                                                   | quires a key for:                                        |  |
| Encryption:                                                                                        | WEP 🗸                                                    |  |
| Authentication:                                                                                    | Open 🗸                                                   |  |
| Network <u>k</u> ey:                                                                               | *****                                                    |  |
| Key inde <u>x</u> :                                                                                | 1                                                        |  |
| The key is pr                                                                                      | ovided automatically                                     |  |
| IEEE 802.1X Authentication  Enable 802.1X authentication on this network EAP type: TLS  Properties |                                                          |  |
|                                                                                                    | OK Cancel                                                |  |
| _                                                                                                  |                                                          |  |
| 🛃 🎉 🗊 10:41 AM 📴 🏸                                                                                 |                                                          |  |

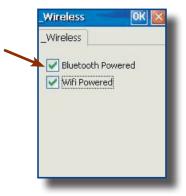

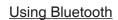

To set wireless options, click on:

- 1. Start
- 2. Settings
- 3. Control Panel
- 4. \_Wireless
- 5. Check to activate or un-check the options to deactivate these features.
- 6. Return to Control Panel
- 7. Select Bluetooth Device

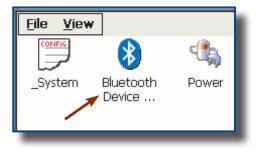